## **نحوه مشاهده دوره بیزیدک / قط عهشناسی/ فروش و بازاریابی**

دورههای **بیز یدک/ قطعهشناسی / فروش و بازار یابی** دکتر یدکی در پلتفرم **نرمافزار اسپات پلیر** ارائه شده است و شما می توانید به هر دو صورت آفالین و آنالین و همچنین در موبایل یا کامپیوتر جلسات دوره را مشاهده کنید .

ابتدا نرمافزار اسپات پلیر را بستگی به اینکه دوره را در موبایل یا کامپیوتر یا هردو میخواهید مشاهده کنید، با کلیک بر روی آیکنهای زیر دانلود و نصب کنید. (توجه داشته باشید که لایسنس دوره فقط در یک دستگاه کامپیوتر و یا موبایل قابل نصب و اجراست.)

## **دانلود نرم افزار اسپات پلیر**

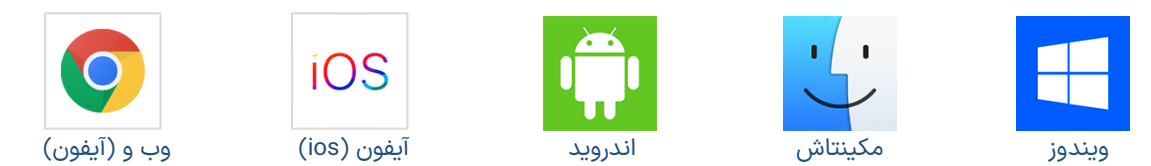

سپس با کلیک بر روی لینک زیر به بخش پنل کاربری قسمت **الیسنسهای من** مراجعه کنید.

<https://dryadaki.com/academy/my-account/licenses>

در قسمت لایسنسهای من روی دورۀ خریداری شده (برای مثال بیزیدک) کلیک کنید، بعد به سمت پایین اسکرول کنید تا به کادر کپی و وارد نمودن کلید در پلیر برسید، در این قسمت با کلیک بر روی دکمه ۲[کپی کلید](https://dryadaki.com/academy/my-account/licenses/) <mark>الیسنس دوره را کپی کنید.</mark>

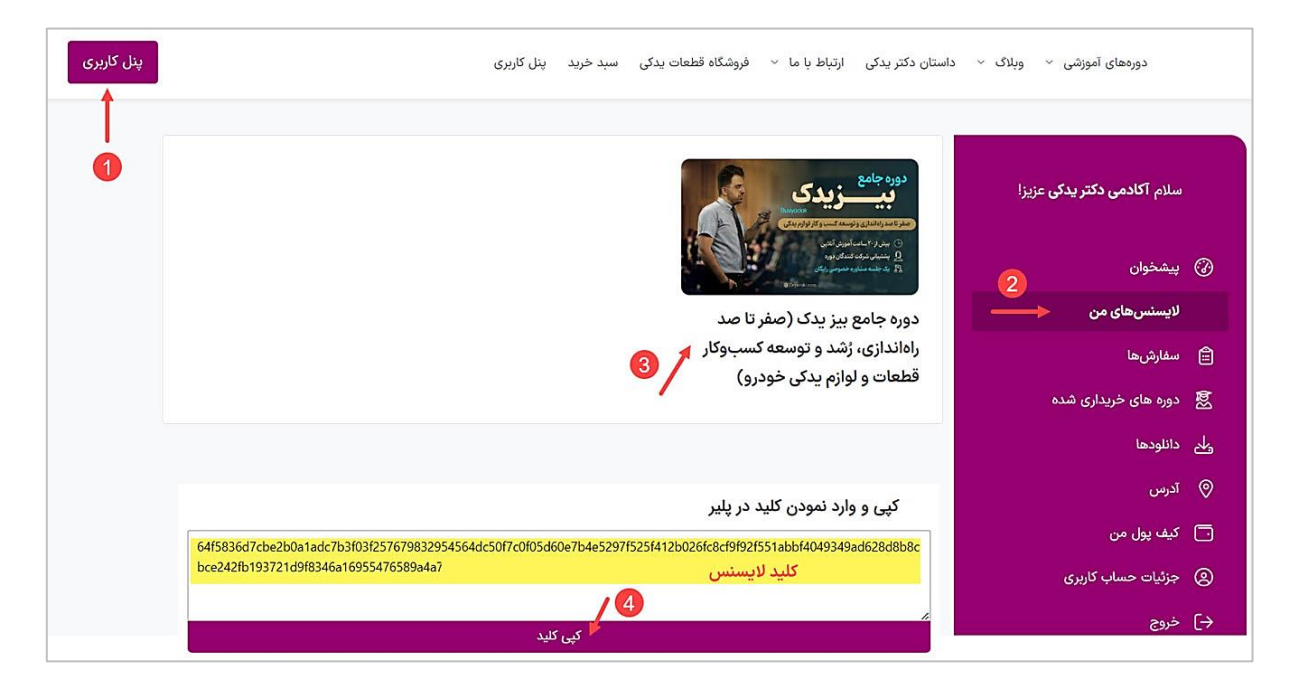

حال به نرمافزار اسپات پلیر برگشته و کلید لایسنس کپی شده را در کادر مربوطه پیست نمایید. بعد از اینکار نام دوره خریداری شده برایتان نمایش داده خواهد شد و با کلیک بر روی نام دوره میتوانید به ویدیوها و محتوای دوره دسترسی پیدا کنید.

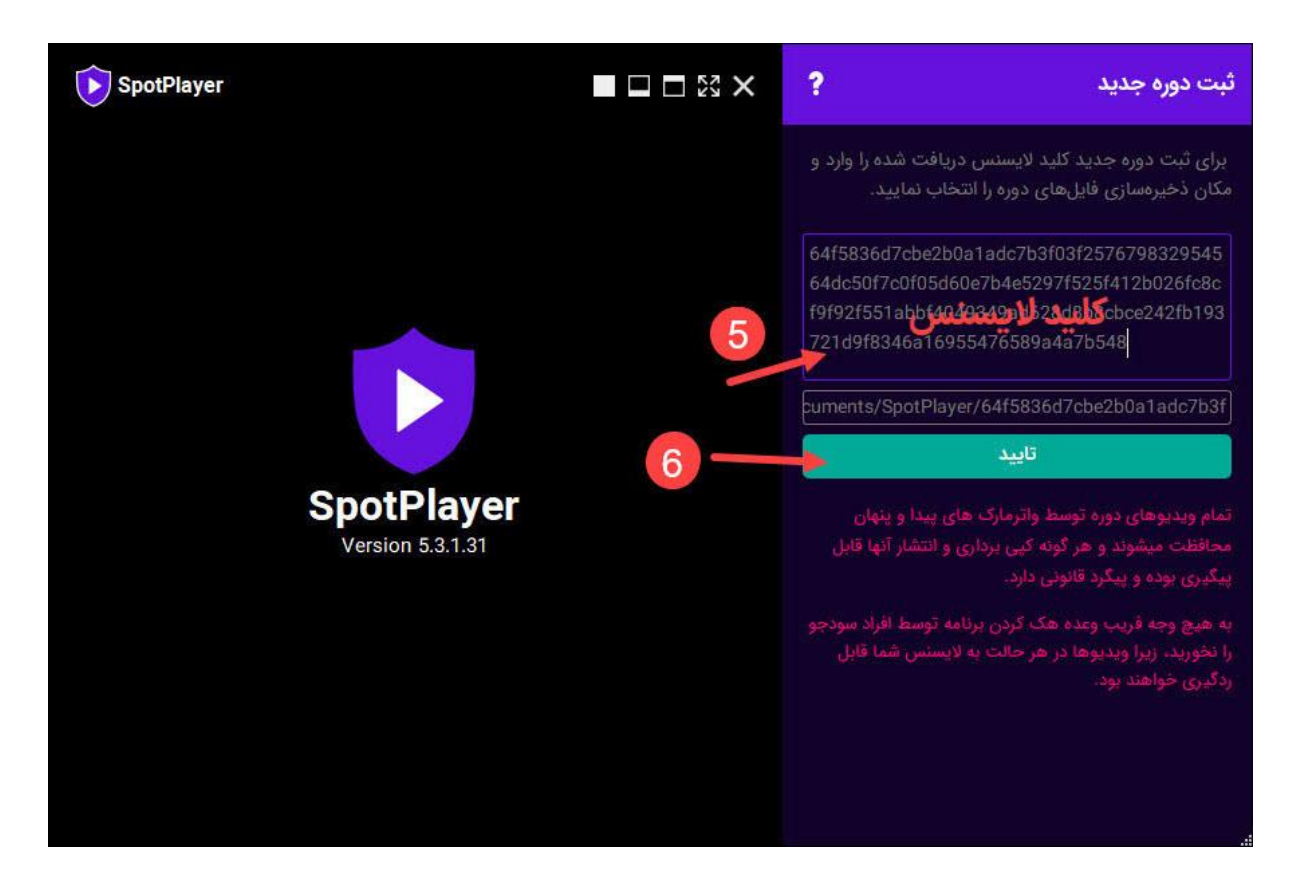

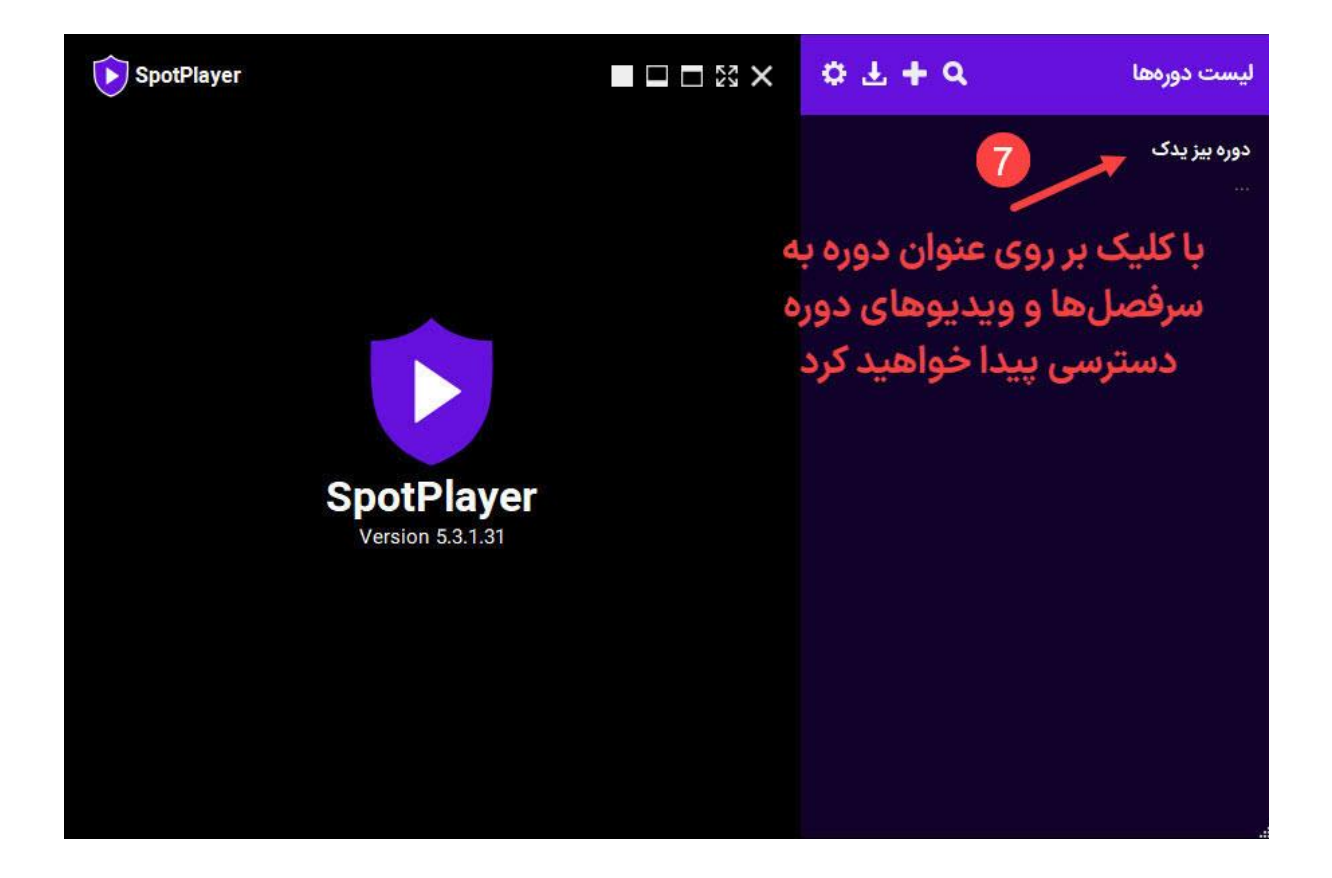

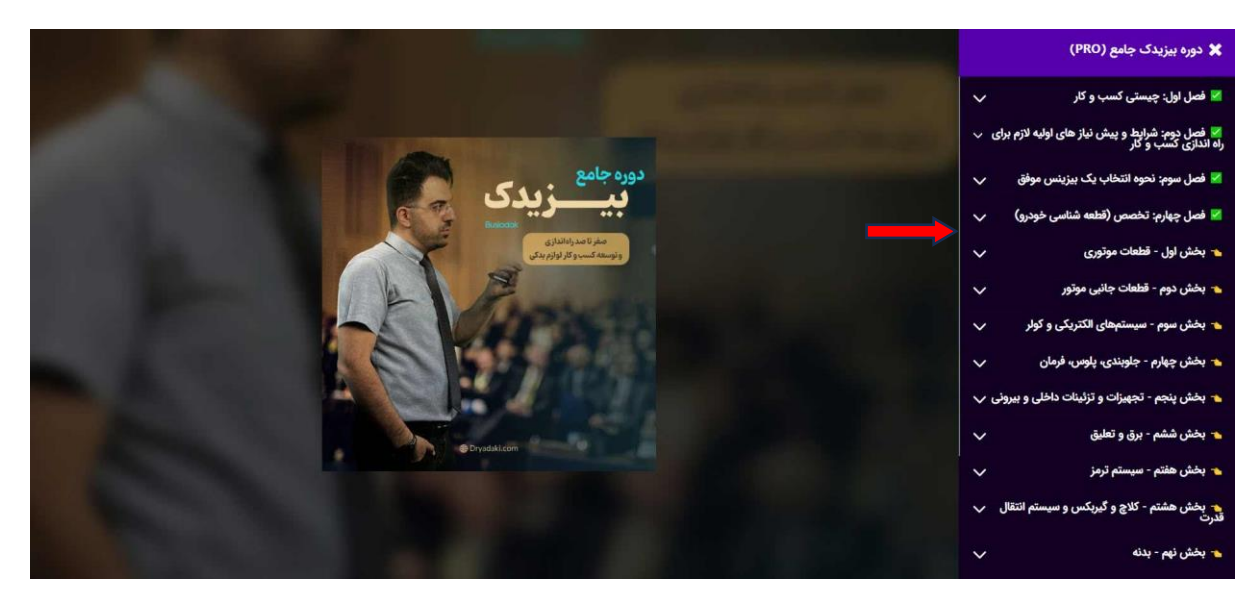

حال با کلیک بر روی هر کدام از فصلها و زیرفصلها، ویدیوهای مربوطه را میتوانید مشاهده کنید.

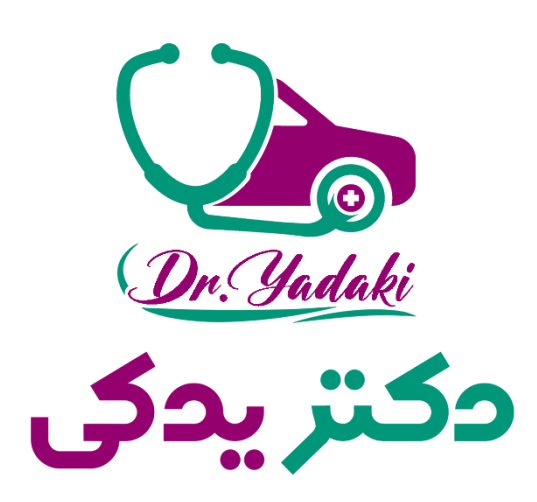

<https://dryadaki.com/academy> یدکی دکتر آکادمی

<https://dryadaki.com/blog> یدکی دکتر وبالگ

فروشگاه قطعات دکتر یدکی https://dryadaki.com